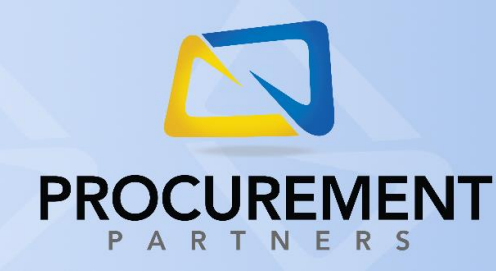

## **VENDOR DIRECT GUIDE**

**SYSCO**

This guide is intended for users of Vendor Direct to order products from **Sysco**. To properly access this vendor portal and place your order, please follow the directions below:

- 1. Log into Procurement Partners
- 2. Select **Order** -> **Vendor Direct**
- 3. Select location (if applicable)
- 4. Click the **Sysco** logo

*IMPORTANT NOTE: Some web browsers may block your Vendor Direct window from opening with its built in pop-up blocker. You will generally receive a message stating that a pop-up was blocked. To bypass this pop-up blocker, click the prompt and select the option "Always allow pop-ups from procurementpartners.com" or "Trust procurementpartners.com". This method will vary by browser. If you need assistance, contact your local IT department, or check out the video titled How to Allow Pop-Ups for Vendor Direct located on the* **Training and Documentation Hub***.*

*CRITICAL NOTE: If your web browser blocks pop-ups as mentioned above, you will need to perform the above action twice, once for the Procurement Partners website and once for the eSysco portal.*

5. Our system will automatically log you into the **eSysco** portal

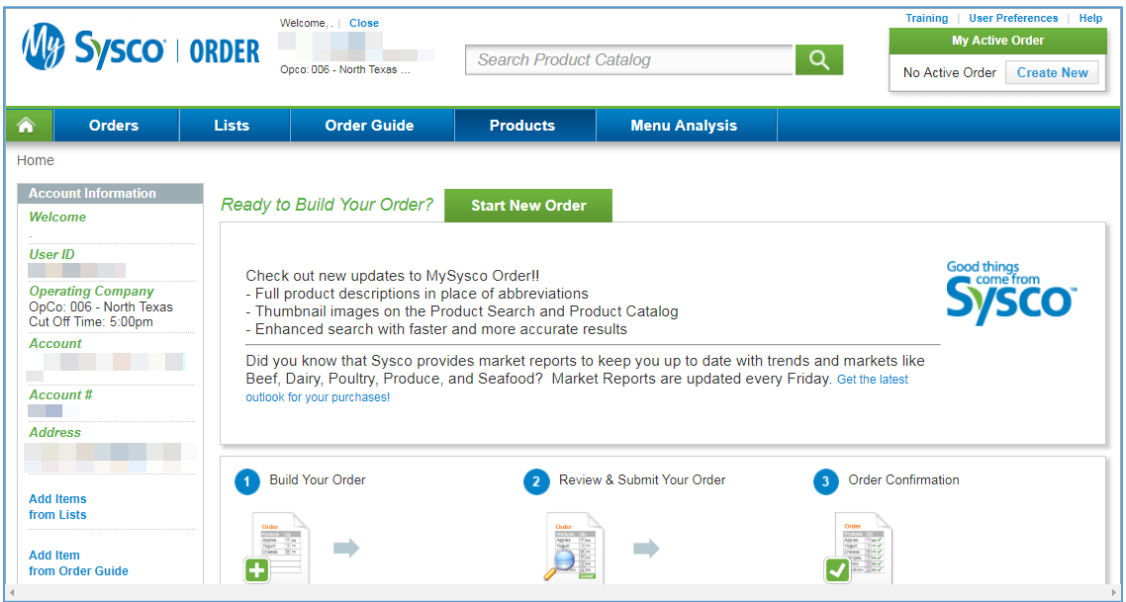

ख़्य Order ▼ Shopping Carts **Recurring Orders** Order Entry Quick Search Advanced Search **Browse** Vendor Direct զի]

*May 2019*

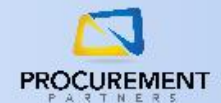

*These directions cover the basics of ordering from a Vendor Direct catalog; your experience may vary.*

- 6. Shop for products using the search function or by browsing through various categories and add them to your cart; you may also use previous orders or saved shopping lists
- 7. When you are ready to proceed, click **My Active Order** in the upper right and review your order
- 8. Click **Submit Order**, then click **Submit** on the Order Reminder screen (you may also add lastminute items from this screen)

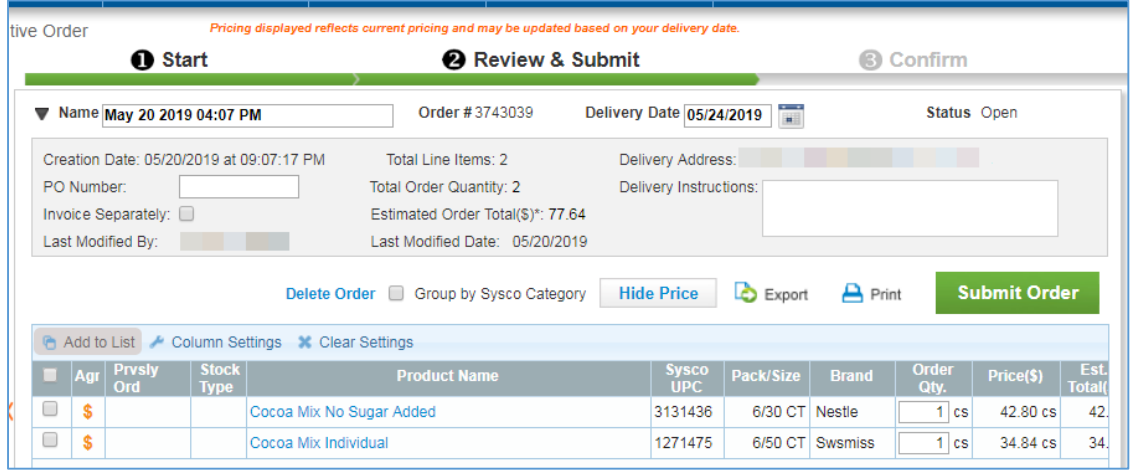

- 9. The window will display a message that reads "*Thank you for ordering from Sysco. Once the order file has been transmitted to your procurement system, this page will automatically close. Please do not close this page as it will interrupt the order transmission process."*
- 10. You will receive a blue-colored screen with the message:

To complete your order, close this window and navigate to the Shopping Cart where you can review your order and submit it to the vendor.

Close Window

Your order has now been transferred to the Procurement Partners system and is ready to be finalized; click **Close Window** and navigate back to the Procurement Partners webpage

**NOTE**: If you do not complete the following steps, your shopping cart **WILL NOT** be received by the vendor. Please ensure you complete ALL steps listed here.

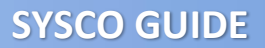

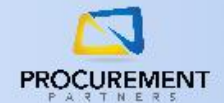

- 11. Select **Order** -> **Shopping Carts**, then select your shopping cart in the list of available carts
- 12. If necessary, adjust the GL code or quantity for any items in the GL Code and Qty columns;  $click$  the  $\boxed{\text{Update}}$  button to save any changes
- 13. Click the Checkout button to proceed with your order

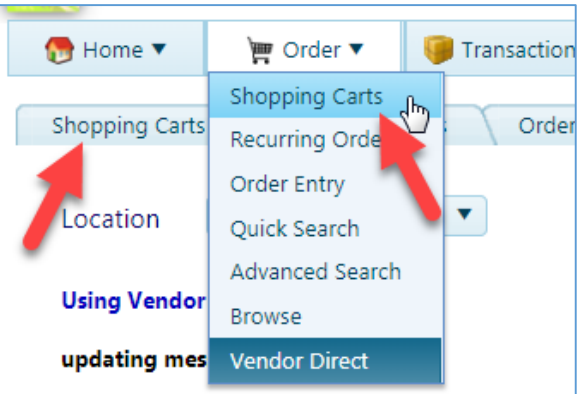

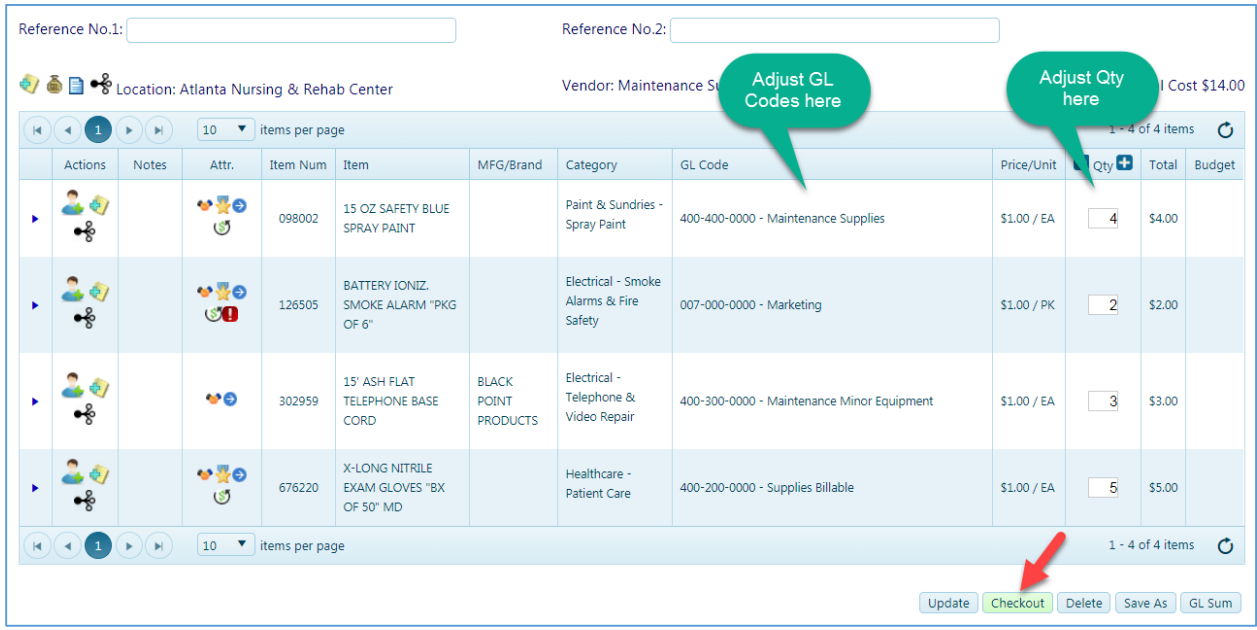

- 14. The Order Finalization screen will inform you of any order verifications or order approvals necessary; if any red messages display under the Order Verification section, take the corrective action necessary or check the box to the left of the message; until these items are corrected, the Place Order button will be greyed out
- 15. Click the **Place Order** button to finalize and submit your order; you will receive a PO number and confirmation email – your order is now complete

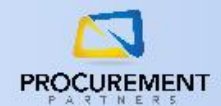

## *Special Instruction – Pending Approval error*

If your submitted Sysco order does **not** appear in the Procurement Partners system as outlined in Step 11, your order may have an error in the Sysco site. If this happens, please try the following:

- 1. Follow **Steps 1-5** outlined on Pg. 1 of this document
- 2. On the eSysco portal, click on Orders and locate your order
- 3. If the Status shows "Pending Approval", continue with these steps; otherwise, contact the Procurement Partners support team at [helpdesk@procurementpartners.com](mailto:helpdesk@procurementpartners.com)

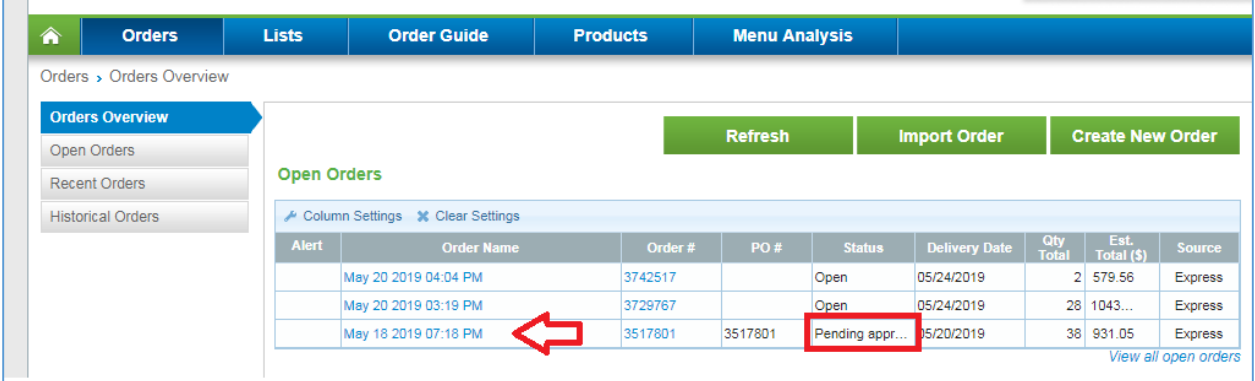

- 4. Click on the Order Name
- 5. Click **Modify**, then click **Edit Order**
- 6. Edit the **Delivery Date** to an appropriate upcoming delivery date
- 7. Click **Submit Order**
- 8. Resume from **Step 9** on Pg. 2 of this document

*If you require any additional assistance, please contact the Procurement Partners support team at [helpdesk@procurementpartners.com](mailto:helpdesk@procurementpartners.com)*